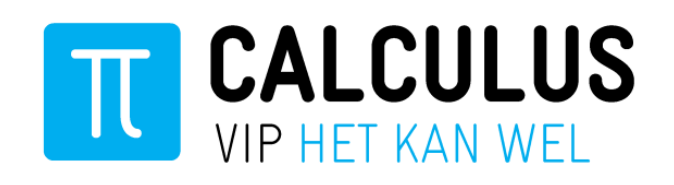

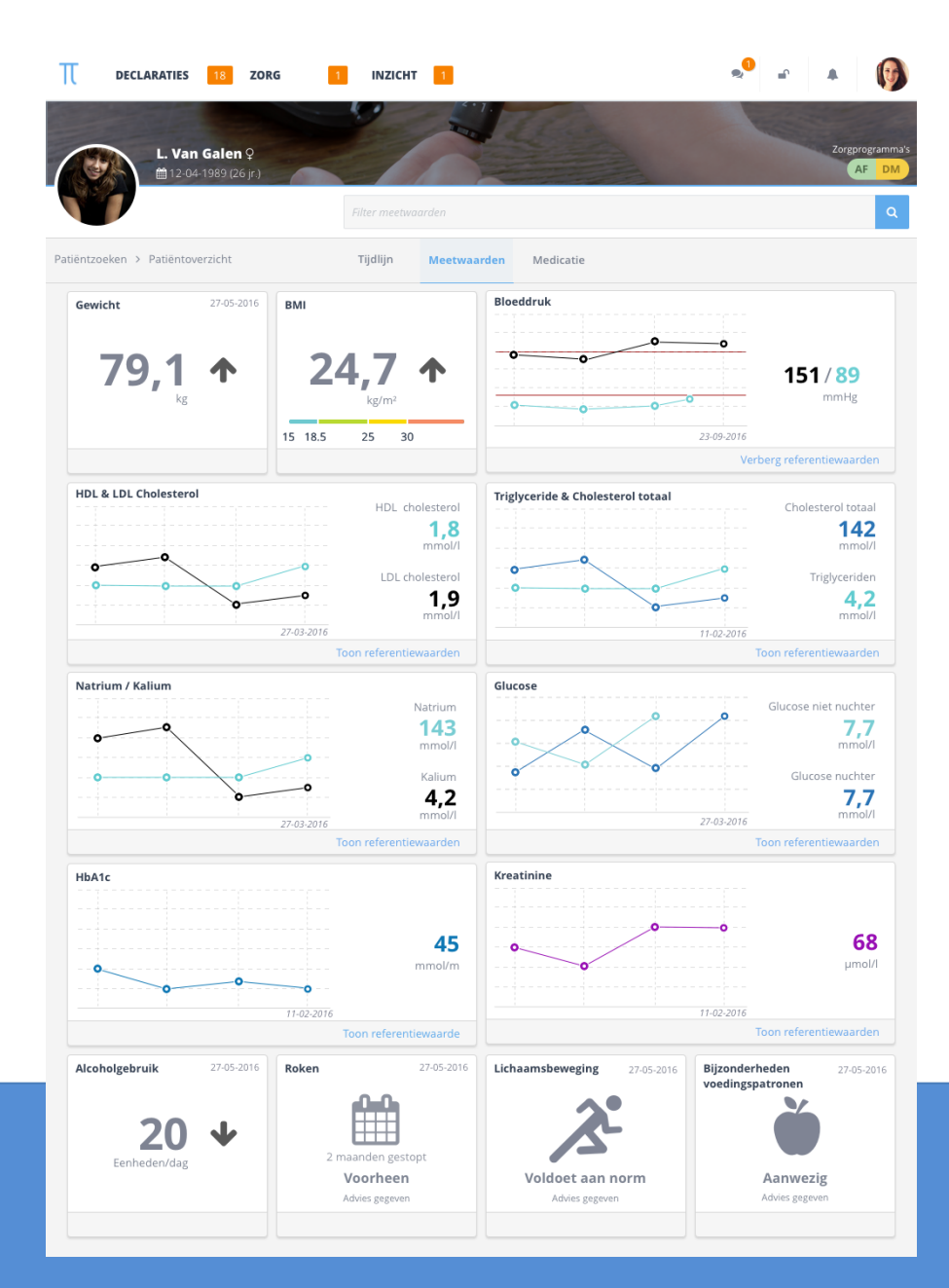

## **Handleiding VIPLive – Verwijzen naar leefstijlcoach**

**Medewerkers huisartsenpraktijk**

- **Datum Februari 2021**
- **Auteur Calculus Software**

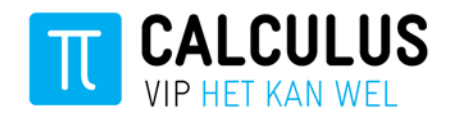

# Inhoudsopgave

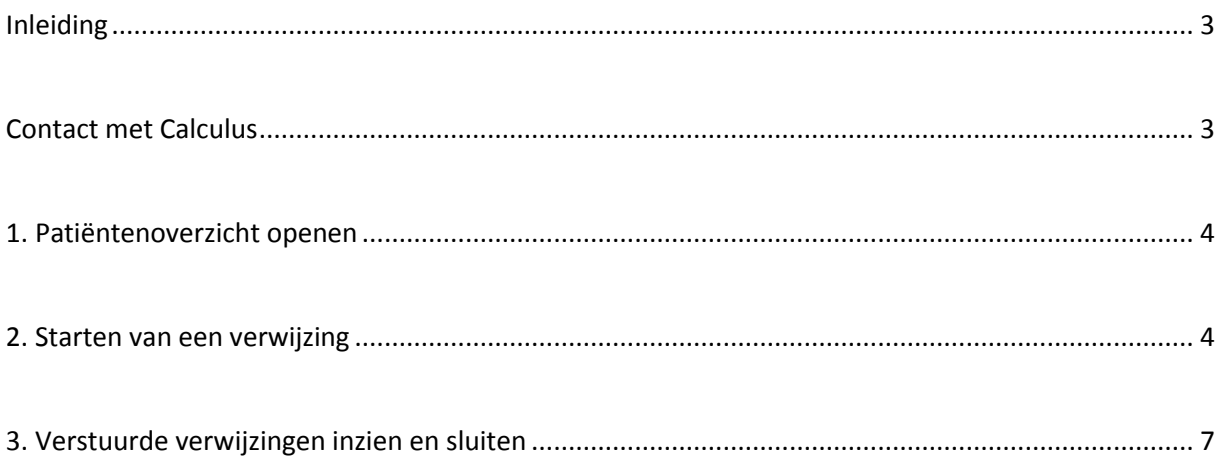

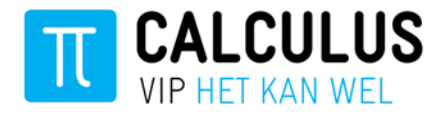

### <span id="page-2-0"></span>**Inleiding**

In deze handleiding wordt stap voor stap uitgelegd hoe u een patiënt kunt verwijzen naar de leefstijlcoach.

<span id="page-2-1"></span>**Contact met Calculus** Telefoonnummer: 088 - 528 10 60

Mail: [zg@calculus.nl](mailto:zg@calculus.nl)

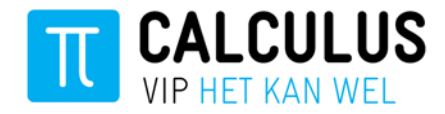

#### <span id="page-3-0"></span>**1. Patiëntenoverzicht openen**

Wanneer u een patiënt wilt verwijzen naar de leefstijlcoach dan kunt u via de SSO-koppeling (Single-Sign-On) vanuit het HIS direct naar VIPLive. Vervolgens opent in VIPLive het patiëntoverzicht van de betreffende patiënt.

#### <span id="page-3-1"></span>**2. Starten van een verwijzing**

In VIPLive opent het patiëntoverzicht van de patiënt die u hebt geselecteerd. Vanuit het patiëntoverzicht kunt u vervolgens een verwijzing starten:

1. Klik op de knop 'Start verwijzing' om een verwijzing te starten.

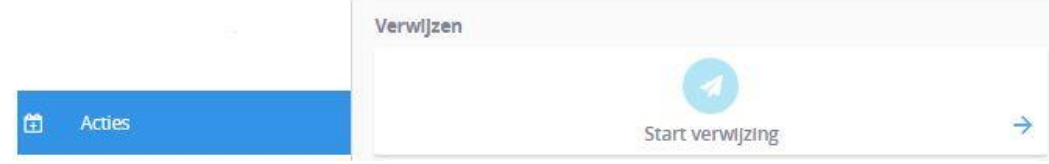

2. Vervolgens opent een nieuwe verwijzing.

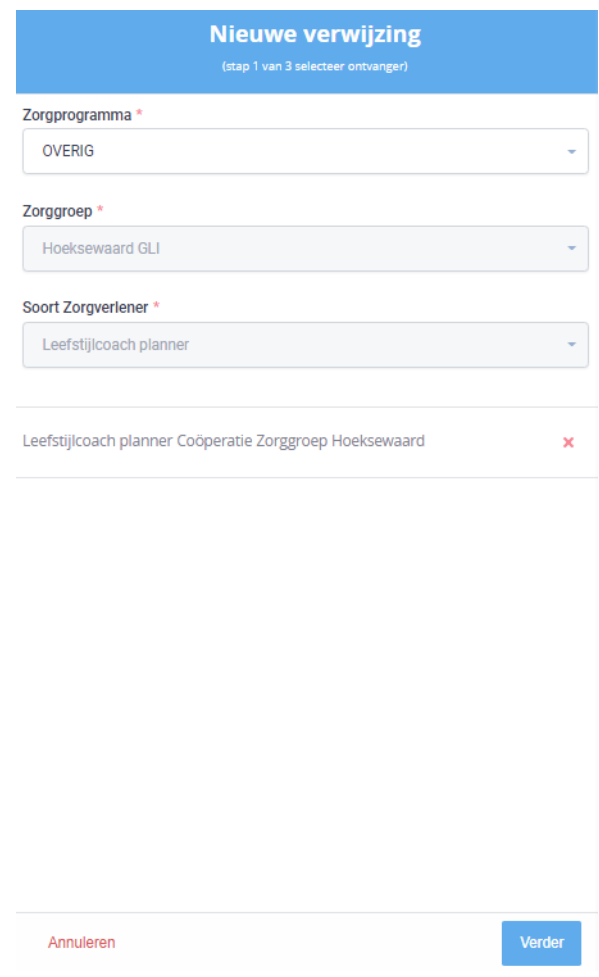

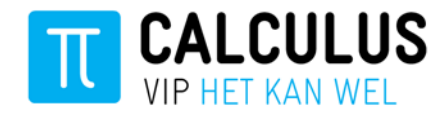

- 3. Selecteer het zorgprogramma (DM, COPD, CVRM of Astma) van de betreffende patiënt (kies voor ''Overig'' als het geen ketenpatiënt betreft) en selecteer bij ''Soort Zorgverlener'' de optie ''Leefstijlcoach planner''. Vervolgens selecteert u "Leefstijlcoach planner Coöperatie Zorggroep Hoeksewaard". Daarna drukt u op de knop ''Verder''.
- 4. Selecteer de reden van verwijzen en druk daarna op de knop ''Verder''.

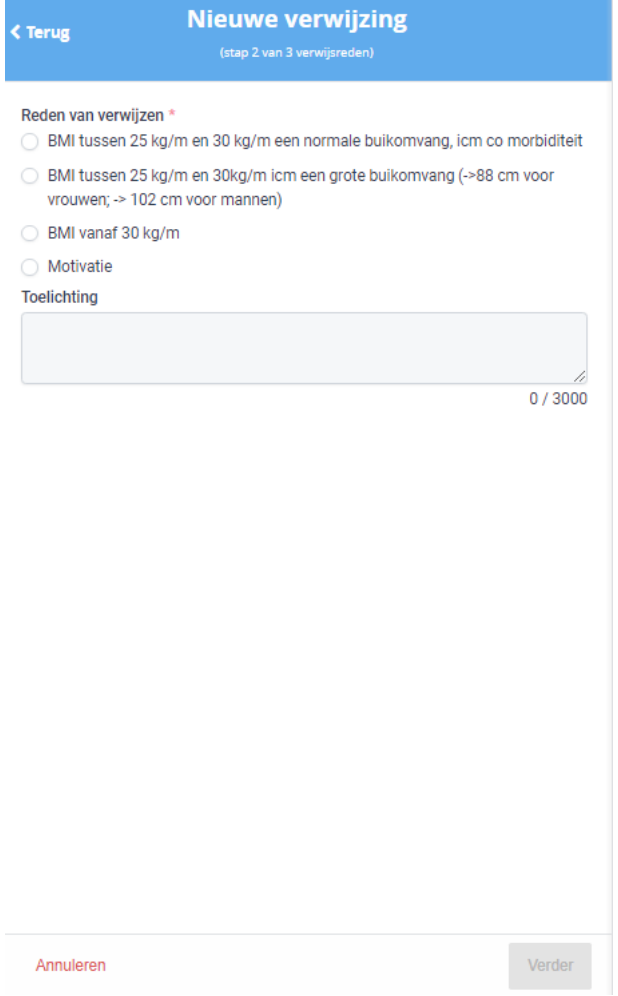

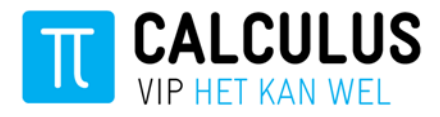

5. Bij de laatste stap vult u aanvullende informatie rondom de verwijzing in.

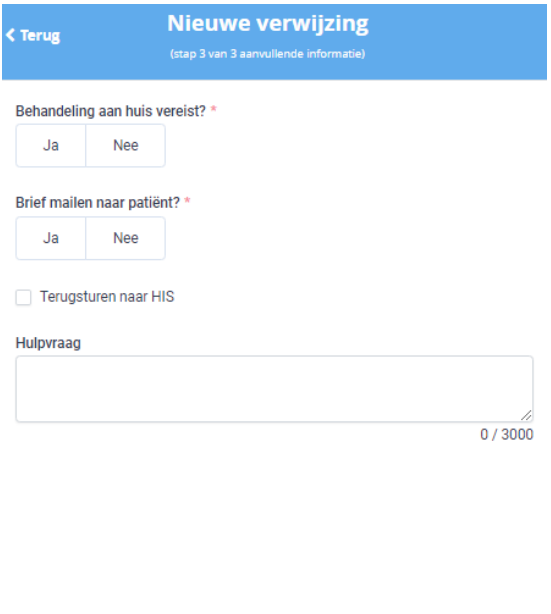

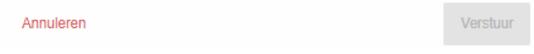

- 6. Klik op ''Verstuur'' om de verwijzing te versturen (naar de planner). Vanuit de planner wordt de patiënt toegewezen aan een leefstijlcoach.
- 7. Tot slot ziet u dat de verwijzing is toegevoegd als een gebeurtenis op de tijdlijn. U kunt vanuit de tijdlijn de verwijsbrief printen en meegeven aan de patiënt.

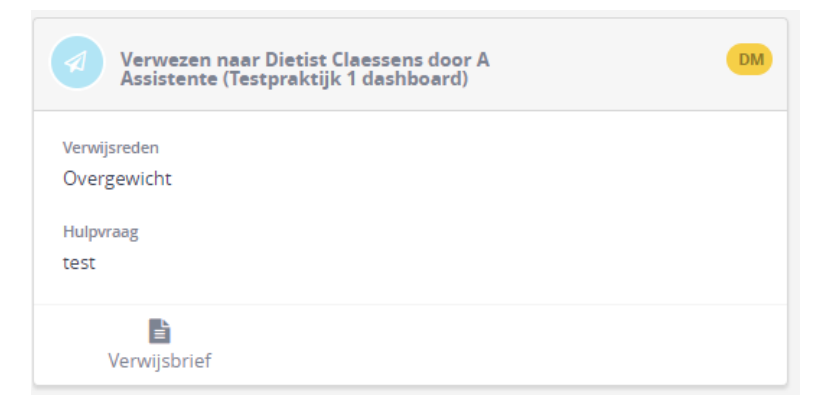

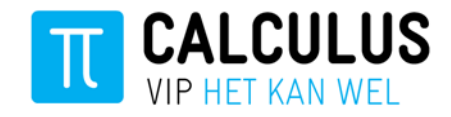

#### <span id="page-6-0"></span>**3. Verstuurde verwijzingen inzien en sluiten**

In VIPLive is het mogelijk om de verwezen patiënten in te zien.

- 1. Klik op ''Samenwerken'' vanuit het menu en kies vervolgens ''Verwijzingen''.
- 2. U komt in het volgende scherm:

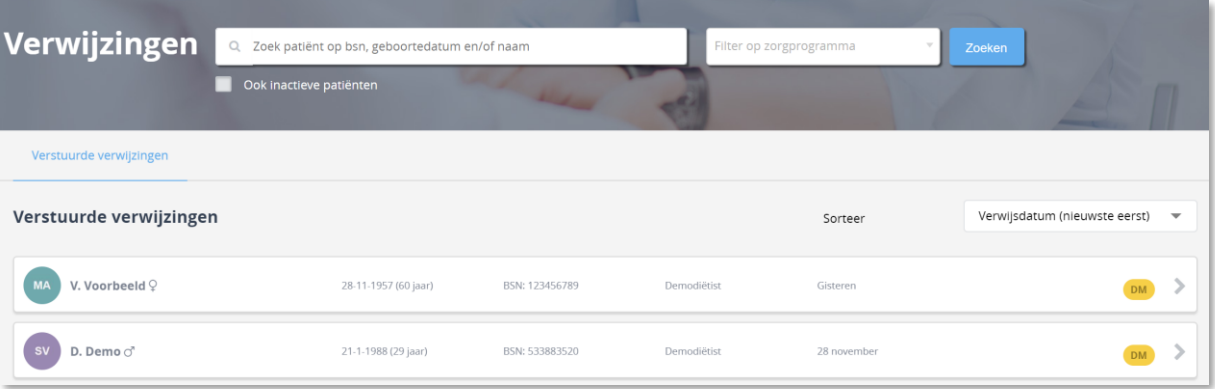

- 3. Klik op een patiënt om de verwijzing in te zien. U opent het patiëntenoverzicht van een patiënt.
- 4. Vanuit het patiëntenoverzicht kunt u ook een verwijzing sluiten. Klik hiervoor op de knop ''Verwijzing sluiten''.

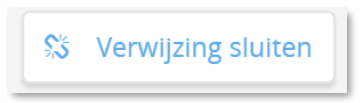